# 線上投稿系統(**EasyChair**)使用說明 **2022 ICWVCD**視覺傳達設計國際研討會、工作 營暨基礎造形論壇論

★ 本次研討會包括論文發表,皆使用 **EasyChair** 線上投稿系統。 **★ 若您還未有 EasyChair** 使用者帳號, 須先點選以下連結, 並註冊帳號。 https://easychair.org/conferences/?conf=2022icwvcd

一、如何註冊 **-** 共六個步驟

**Step 1.** 登入系統建置投稿者帳號

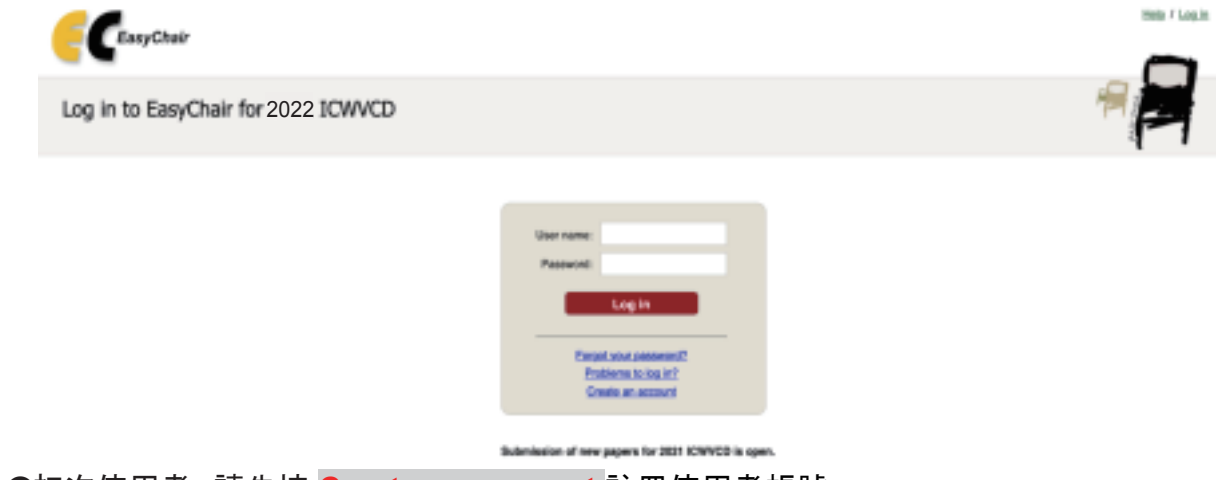

●初次使用者,請先按 **Create an account** 註冊使用者帳號。

**Step 2. EasyChair** 會要求您點選我不是機器人,點選後請點 **Continue**

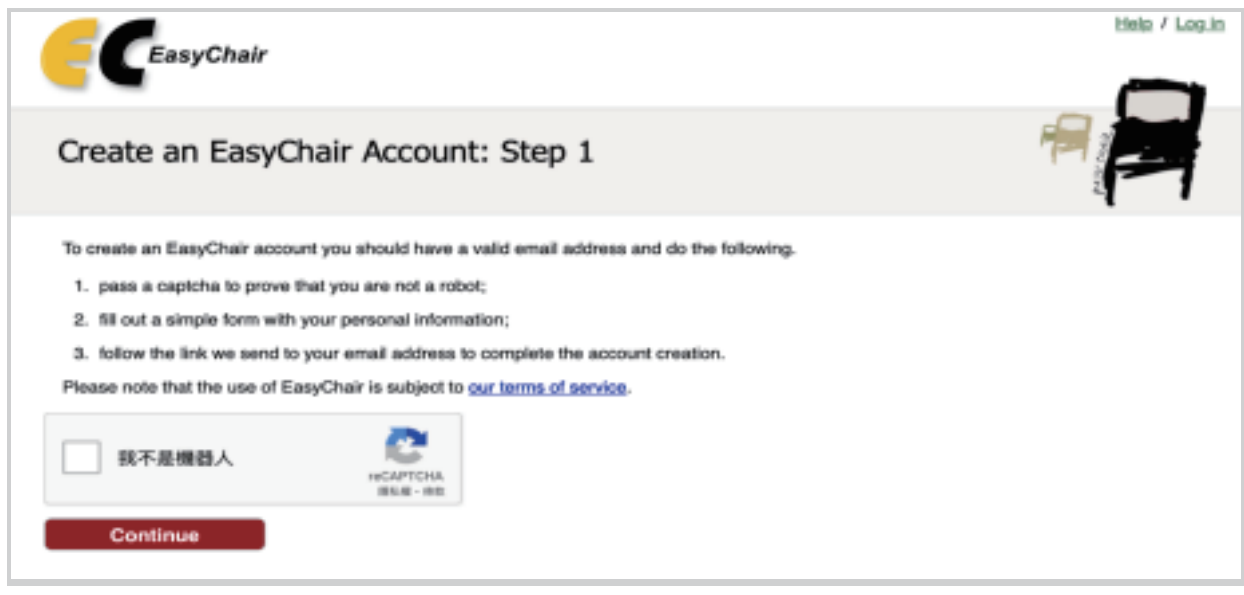

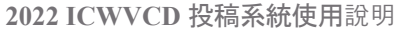

## **Step 3** 請填入註冊者的中文姓名及 **Email**,輸入完後請點 **Continue**

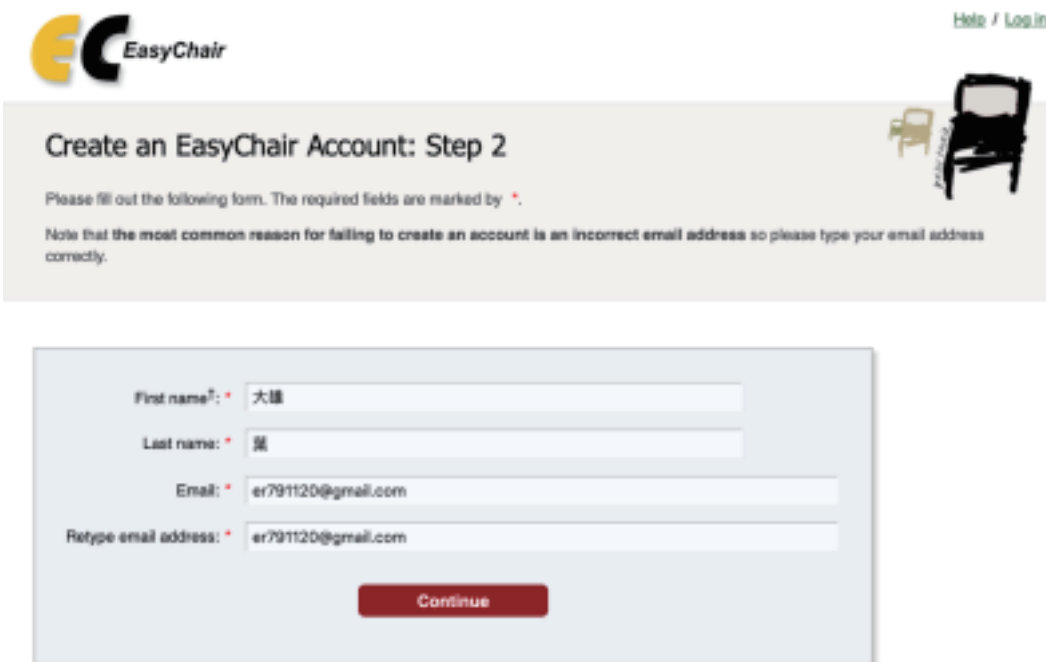

**Step 4** 前往您輸入的 **Email** 信箱,並點選驗證連結

### EasyChair account confirmation (外部) 收件匣 ×

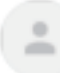

EasyChair <noreply@easychair.org> 寄給 我 ▼

文4 英文 ▼ > 中文 (繁體) ▼ 翻譯郵件

Dear 萬璋 蔣,

We received a request to create an EasyChair account for you. To create an EasyChair account, please click on this link:

https://easychair.org/account/create?code=3GoUmOVdXM080Go58v7k

Please note that this link is only valid for one week. After one week you will have to apply for an account again.

Please be aware that this is an unmonitored email alias, so please do not reply to this email. To contact EasyChair use the EasyChair contact Web page https://easychair.org/contact

大雄 葉, **2022 ICWVCD** 投稿系統使用說明

#### **Step 5** 輸入中文個人基本資料

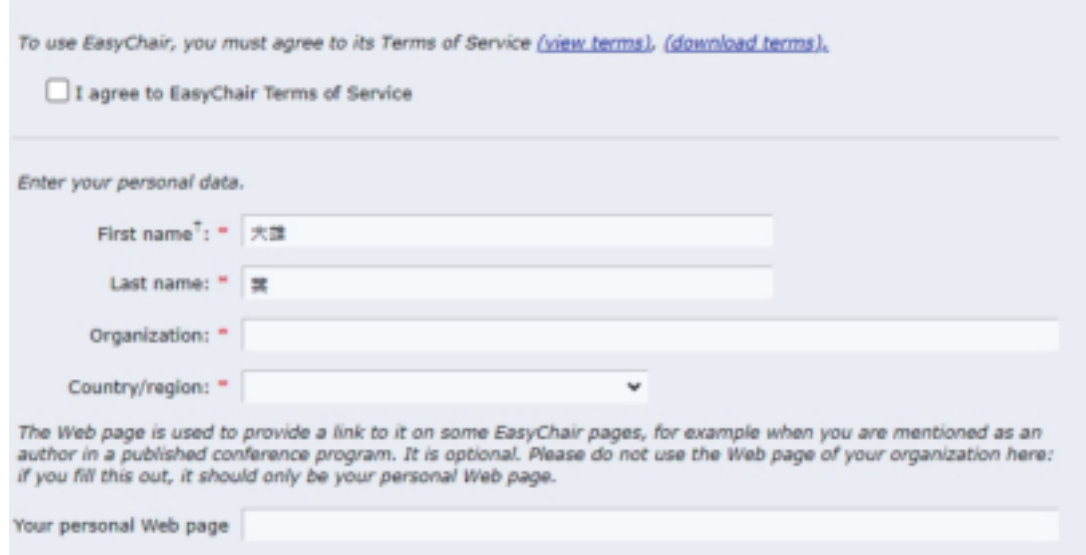

### **Step 6** 輸入您欲申請的帳號與密碼,輸入完後點選 **Create my account** 即完 成註冊

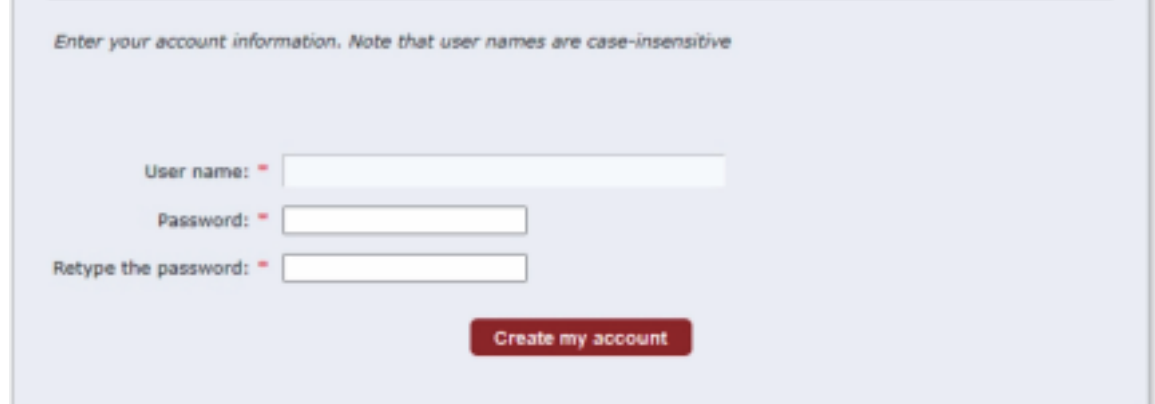

**2022 ICWVCD** 投稿系統使用說明

- User name 為登入 EasyChair 系統時所使用的帳號。
- Password 密碼必須包括英文和數字。
- ●使用英文字時需注意大小寫**(**註冊時輸入大寫,登入時就需大寫**)**。

## 二、如何投稿 **-** 共 **7** 個步驟

**Step 1** 註冊完成後如何投稿,上傳稿件

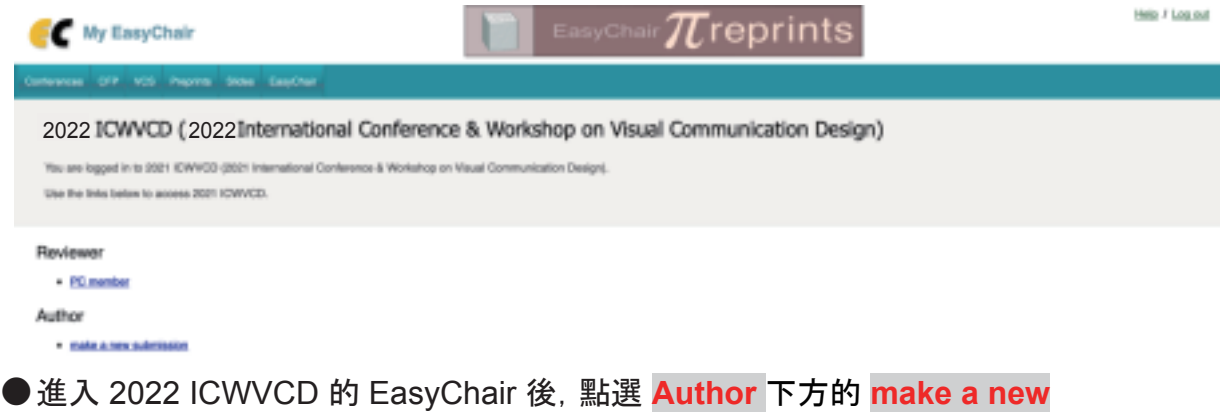

**submission**

**Step 2** 填寫作者資訊

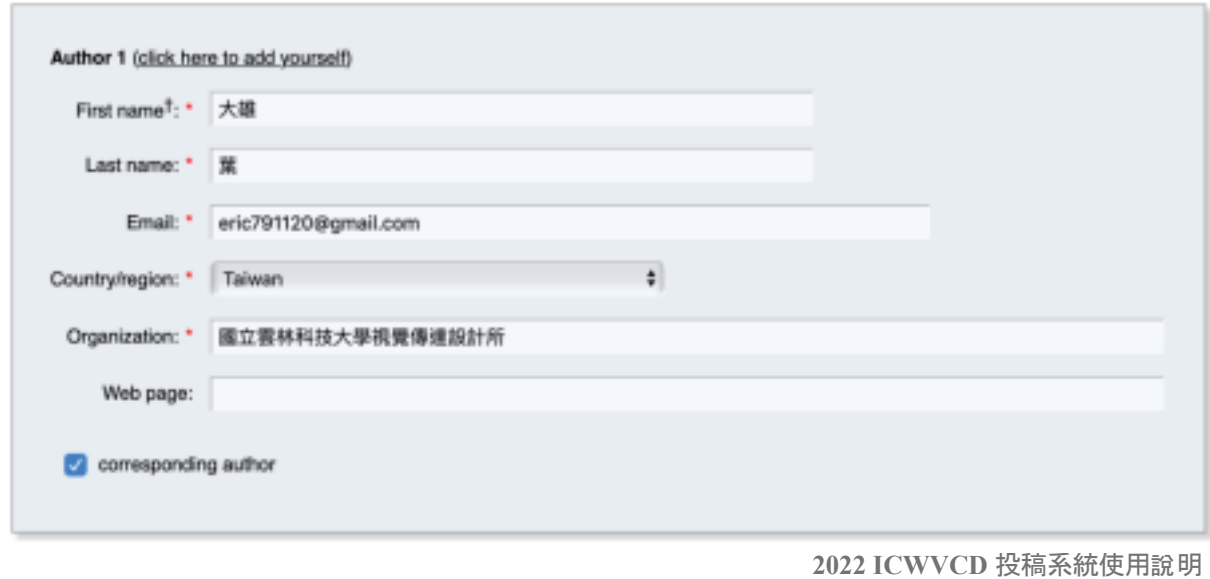

●若勾選為通訊作者, 將會收到稿件相關通知, 每篇投稿至少一位註冊通訊作者。

**Step 3** 輸入稿件題目、摘要

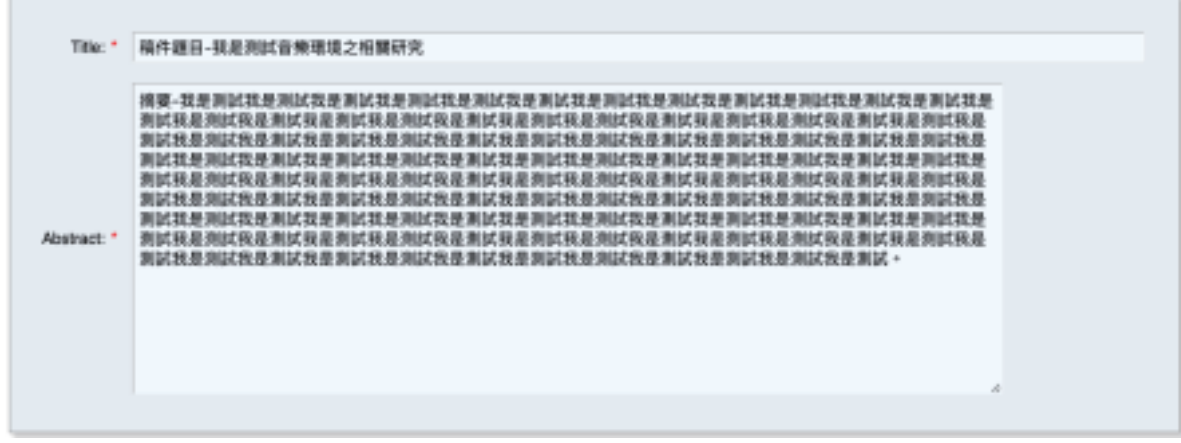

●中文稿件請輸入中文題目與摘要、英文稿件請輸入英文題目與摘要。

**Step 4** 輸入稿件關鍵詞

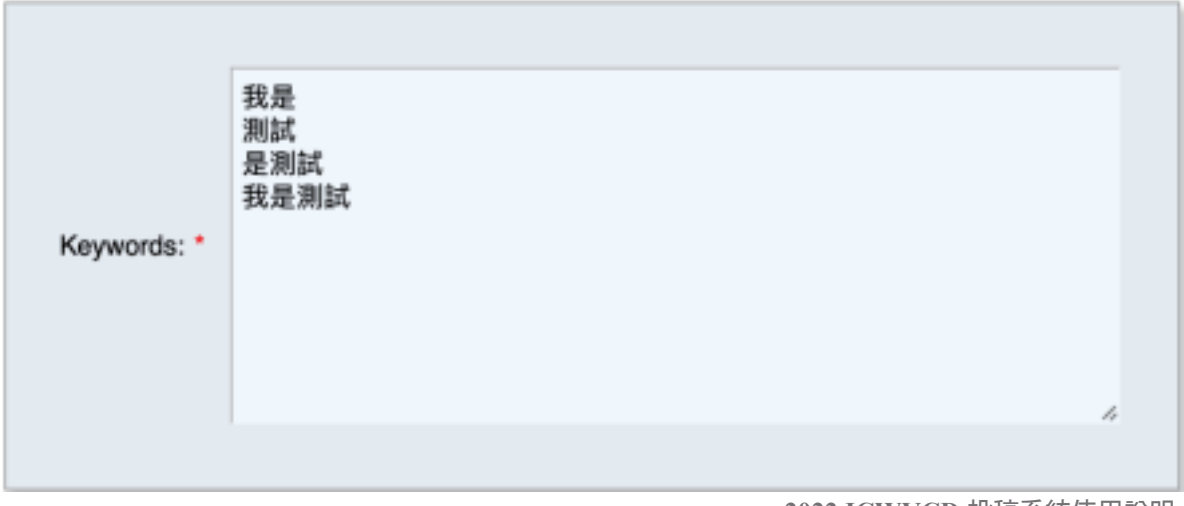

**2022 ICWVCD** 投稿系統使用說明

●Keywords 至少要<mark>兩個字組成</mark>一組詞, 每組關鍵詞<mark>需換行</mark>才能輸入下一組。 ●中文稿件請輸入中文關鍵詞、英文稿件請輸入英文關鍵詞。

**Step 5** 選擇要投的稿件,並點選 **Submit** 送出

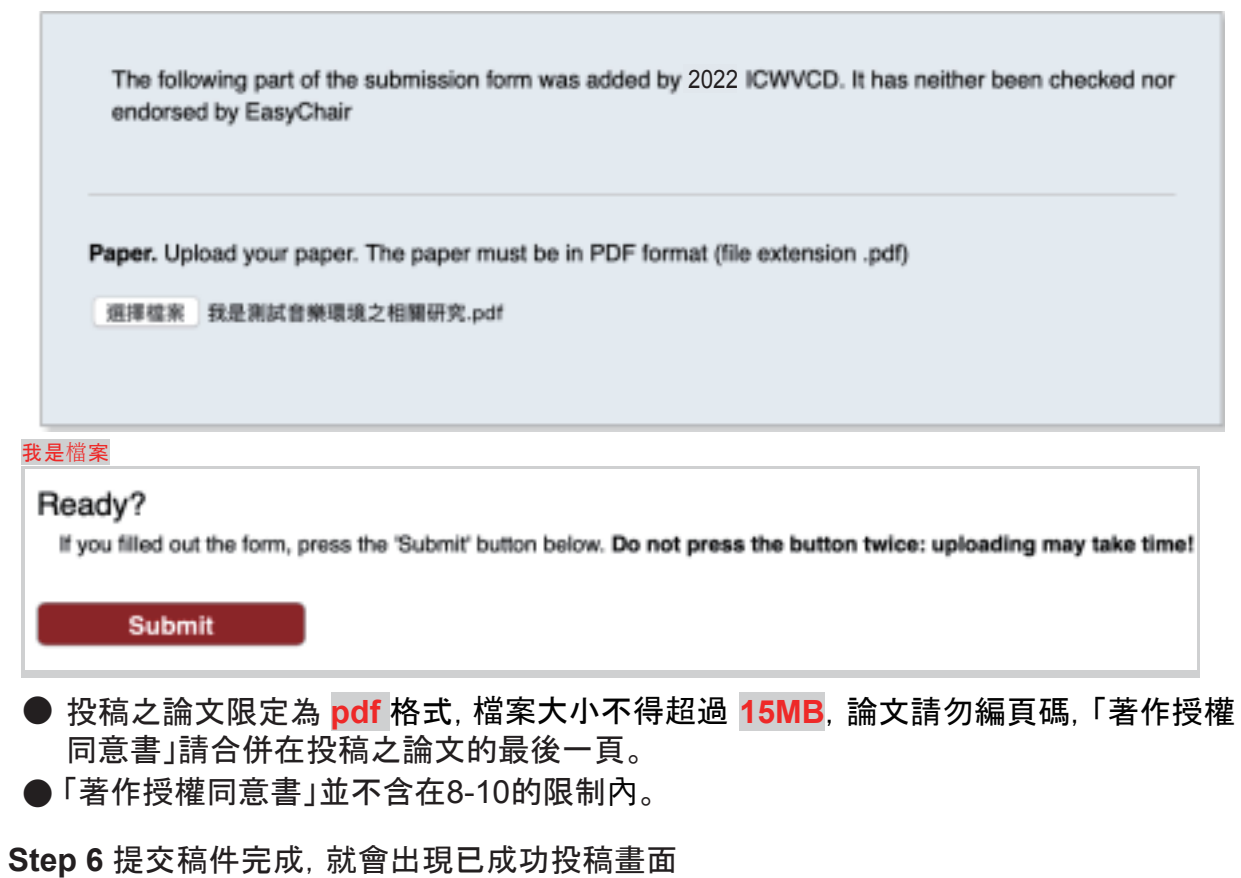

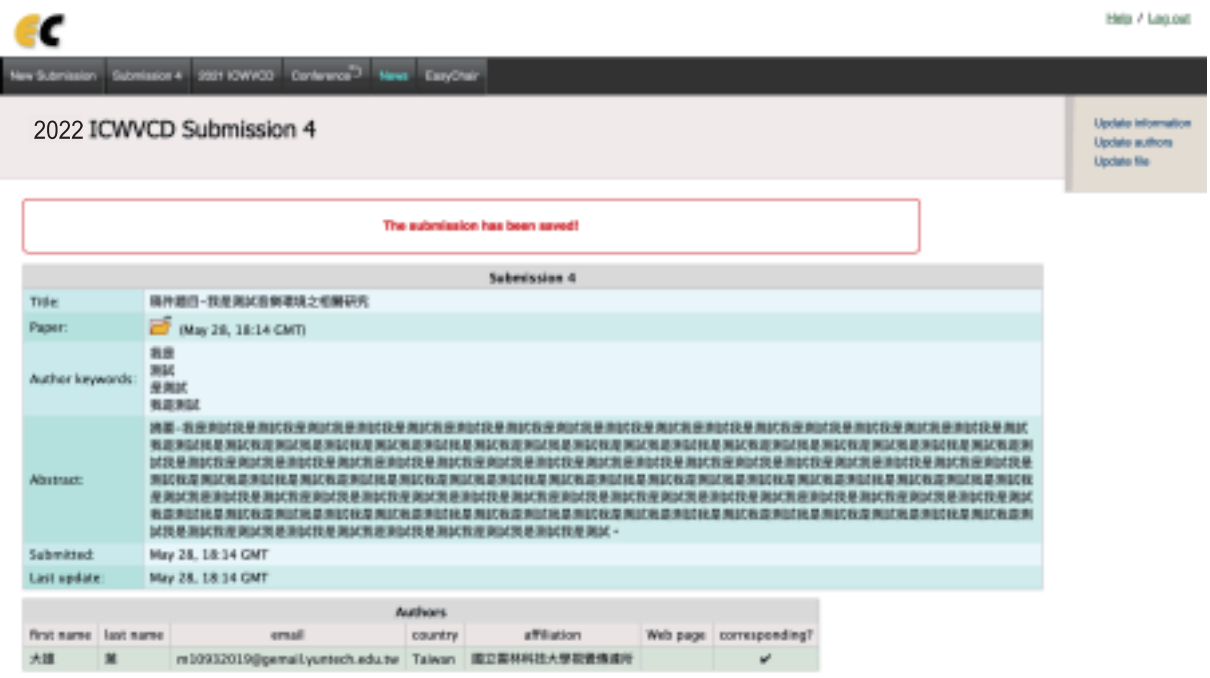

2022 ICWVCD 投稿系統使用說明

#### Step 7 修改稿件資訊

在稿件送出後, 可在 Submission 4 中確認稿件編號、內容、作者與檔案資訊。 參考評論意見修正後的稿件, 也可以選 Update file 按鈕更新稿件。

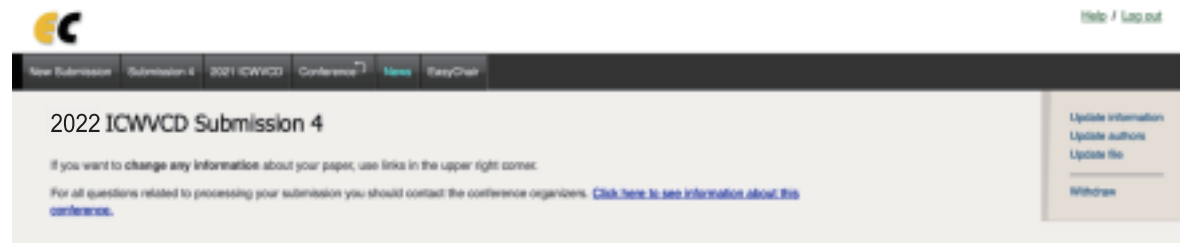

- Updata information 修改稿件資訊 (標題、摘要與關鍵字)
- Updata authors 修改作者資訊(順序、通訊作者設定)
- Updata file 更新稿件
- Withdraw 取消投稿